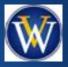

# Membership Portal (Powered by FellowshipOne (F1))

Church Database

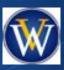

## Membership Portal

#### **♦** What is the Membership Portal?

- School districts offer Parent Portals to access their school database (HISD Parent Connect, FBISD Skyward, etc.). The healthcare industry offers Patient Portals to access their medical database (MyChart, Everyday Well, MyUTHealth, etc.). We are now offering a Membership Portal for you to access our church database
- The Membership Portal uses our InFellowship online tool to link (access) to our church database. By giving you access to create an InFellowship login account, you will be able to see what we have on file for you. It allows you to see all things about your household, contact information, privacy settings, involvement and giving
- Having your most current and accurate data on file is important to us. You can update your contact information anytime as needed. We need your help to do so. **Help us to help you!**

## Membership Portal Church Database

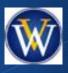

#### What is the Church Database?

- The WV Church Family has a church database called Fellowship One
- With your current and accurate information in our church database, it helps us to know you better. It helps tell the life story of the member (from birth to church involvement to death)
- Things like having a picture of you, when you joined the church, when you were baptized, when you joined a ministry/group or when you attended or volunteered for an activity/event helps us better understand your interests

## Membership Portal Church Database (cont.)

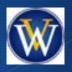

#### • What does it mean to me?

- by giving you access to the church database (via the Membership Portal that uses the InFellowship online tool), you will be able to see and update what we have on file for you and your household only
- Only your household, your contact info, your involvement and your giving can be viewed and updated
- You can view donations you've made to the church and download your own contributions statement to print
- Only the WV Finance Department can see your giving
- You control what others see about your contact info through the privacy settings option

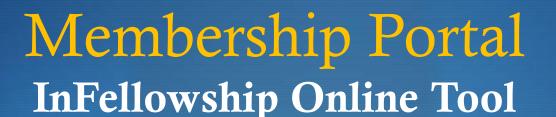

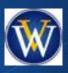

#### What is InFellowship?

- A secure and easy online tool linked to our membership database that allows members and attendees to:
  - ♦ Update personal/household profile information in the church database, including adding an "appropriate" personal picture not to exceed 1MB in size
  - ♦ Adjust Privacy Settings to manage what information others can view
  - Access ministry group information if involved as a leader or member
  - ♦ View recent giving history (cash, checks & online donations) and download an online contributions statement

## Membership Portal InFellowship Account

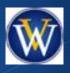

- ♦ How Do I Get an InFellowship Account to Access the Membership Portal?
  - Go to our church website <u>www.kingdombuilders.com</u>
  - ♦ You must be at least 13 years of age to create an account
  - Access to the Membership Portal via the WV Church app forthcoming in 2022

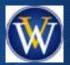

# Let's Start! Go to www.kingdombuilders.com

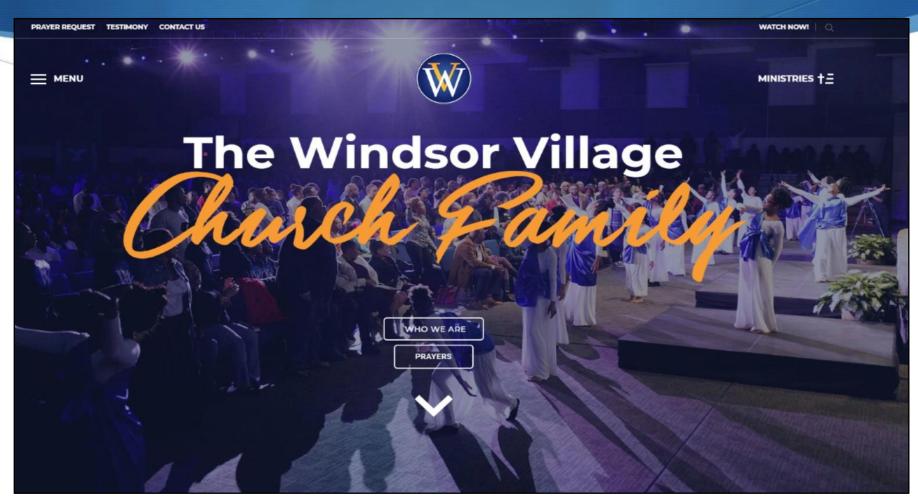

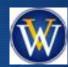

# Click on Ministries Membership Portal (under Member Section)

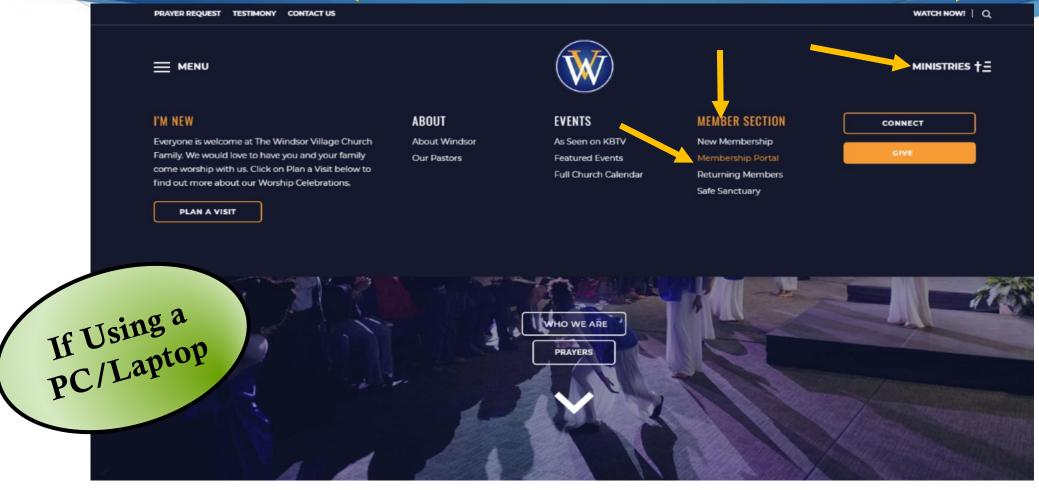

## Click on Ministries -> Member Section W → Membership Portal

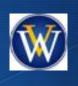

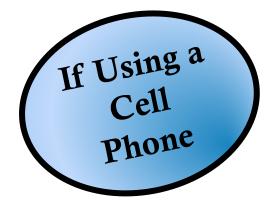

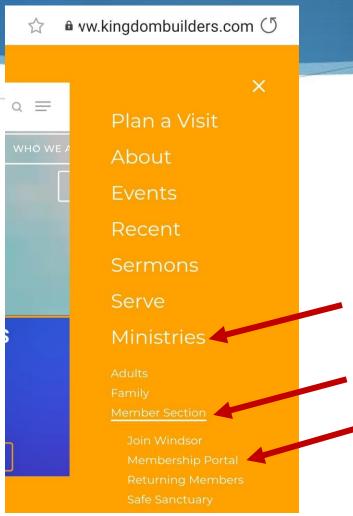

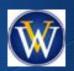

# Membership Portal (Sign Up or Register to Create Account)

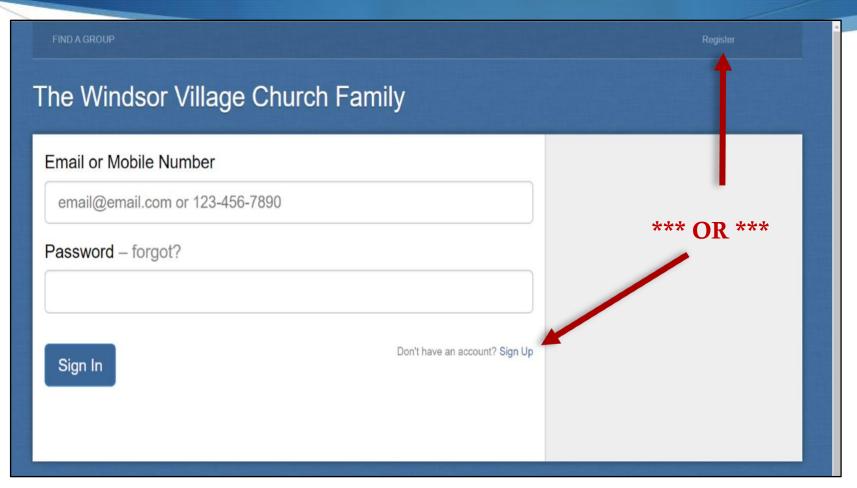

## First time creating your login account?

• First, Click 'Sign Up' or 'Register'

## Already have a login account?

Type login info.
Click 'Sign In'.
You will NOT
need to repeat the
steps to create and
activate your
account. You are
already set up!

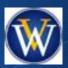

### Create Account

| The Windsor Village Church Family |                                                   |  |
|-----------------------------------|---------------------------------------------------|--|
| Your Information                  |                                                   |  |
| First Name (required)             | Last Name (required)                              |  |
| Test                              | Dummy 1                                           |  |
| Account Information               |                                                   |  |
| Login Email (required)            |                                                   |  |
| com@wvumc.com                     |                                                   |  |
| Password (required)               | Confirm password (required)                       |  |
| *********                         | ••••••                                            |  |
| Security Check                    | Retype the characters from the picture (required) |  |
|                                   | 45WT                                              |  |
| Create an account Cancel          |                                                   |  |

- Complete your account information
- 2. If you have a suffix, please refrain from entering it in the 'Last Name' box. You can add it later after the account is created
- 3. <u>TIP</u>: Do not use autofill to enter your info. You must type it.

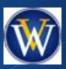

## Create Account (cont.)

| The Windsor Village Ch                      | urch Family                                       |  |
|---------------------------------------------|---------------------------------------------------|--|
| Your Information First Name (required)      | Last Name (required)                              |  |
| Test                                        | Dummy 1                                           |  |
| Account Information  Login Email (required) |                                                   |  |
| com@wvumc.com  Password (required)          | Confirm password (required)                       |  |
| Security Check                              | Retype the characters from the picture (required) |  |
|                                             | <u>45WT</u>                                       |  |
| Create an account Cancel                    |                                                   |  |

#### **STOP!**

4. You MUST type your email address that WV Church has on file for you; ie, your email address where you receive church emails; or, exactly as specified on your profile sheet if given one; You will be able to change your email at a later time.

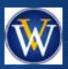

## Create Account (cont.)

| The Windsor Village Church Family |                                                   |  |  |
|-----------------------------------|---------------------------------------------------|--|--|
| Your Information                  |                                                   |  |  |
| First Name (required)             | Last Name (required)                              |  |  |
| Test                              | Dummy 1                                           |  |  |
| Account Information               |                                                   |  |  |
| Login Email (required)            |                                                   |  |  |
| com@wvumc.com                     |                                                   |  |  |
| Password (required)               | Confirm password (required)                       |  |  |
| •••••                             | •••••                                             |  |  |
| Security Check                    | Retype the characters from the picture (required) |  |  |
|                                   | 45WT                                              |  |  |
| Create an account Cancel          |                                                   |  |  |

- 5. Your password is encrypted. It must be 8+ characters and include upper case, lower case, numbers & special characters
- 6. Be sure to type the security check characters EXACTLY as they appear
- 7. Click 'Create an account'

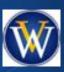

### Activate Account

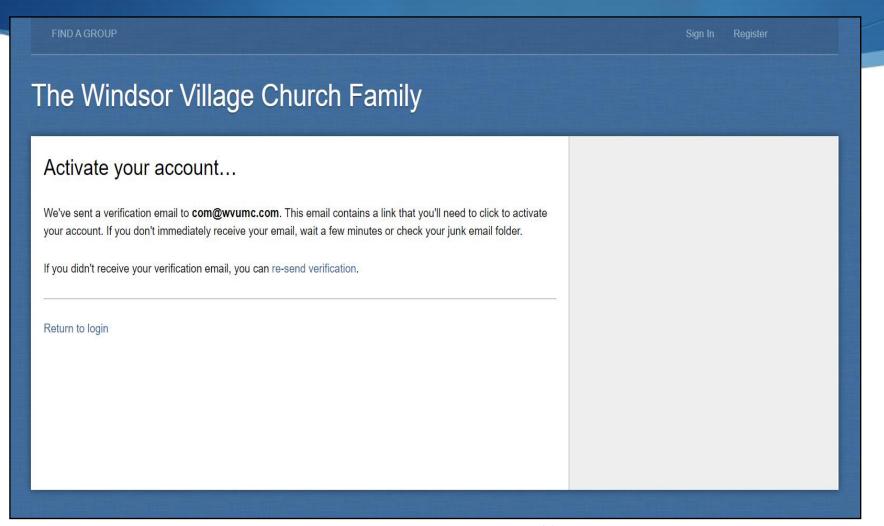

- After creating your account, you will receive an activation email at the login email address you entered
- Please go to your email inbox, open the activation email sent and click on the link inside
- If you don't see the email in your inbox, please check your spam/junk folder

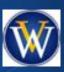

# Activation Email (Click on link)

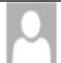

email@fellowshipone.com

#### Welcome to The Windsor Village Church Family

Thanks for your interest in creating an account with The Windsor Village Church Family.

Please keep this e-mail for your records. Your account information has been saved and encrypted in our database.

Should you forget your password you can request a new one which will be activated in the same manner as this account.

Your account is currently inactive. You must activate your account by navigating to the address below before you can use it.

https://windsorvcf.infellowship.com/UserLogin/Activate/4892d7146b7b4eae9e06ffc98b1147d0

Thank you for registering.

- Your account is considered inactive until you click on the link in the activation email
- Click on the link to activate your account

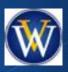

### Almost there!

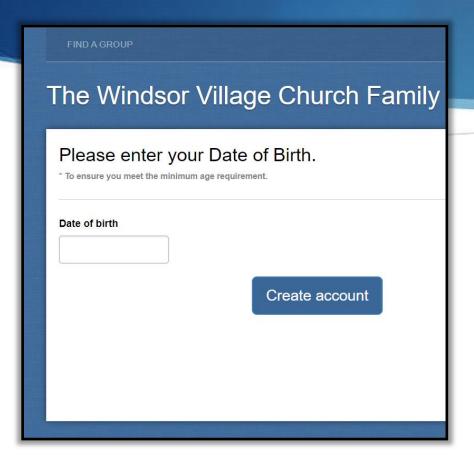

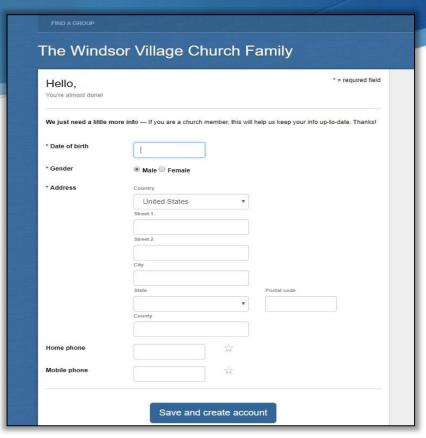

If you are not already in the church database or there is information missing in the database, we might need a little more family information to complete your account setup. Please use proper capitalization and formatting as this will also change your information in the church database.

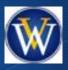

## Almost there! (cont.)

- If you are already in the church database and ...
  - use an email address that we **DO** have on file for you ...
    - after you click the activation link, you should see the information we have recorded for you and can correct it at that time
  - use an email address that we **DON'T** have on file for you
    - you can add your information BUT it will create a duplicate record in the church database. We will then need to link it to your existing account. This process can take a few days.
- Your spouse will need to create his/her own account to update his/her own profile. Spouses cannot share the same account. Separate email addresses must be used when creating accounts.

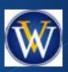

## Membership Portal

(Account Created! Proceed To Sign In)

| FIND A GROUP                      | Register |
|-----------------------------------|----------|
| The Windsor Village Church Family |          |
| Email or Mobile Number            |          |
| email@email.com or 123-456-7890   |          |
| Password – forgot?                |          |
|                                   |          |
| Don't have an account? Sign Up    |          |
| Sign In                           |          |
|                                   |          |

### Membership Portal You Did It!

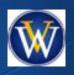

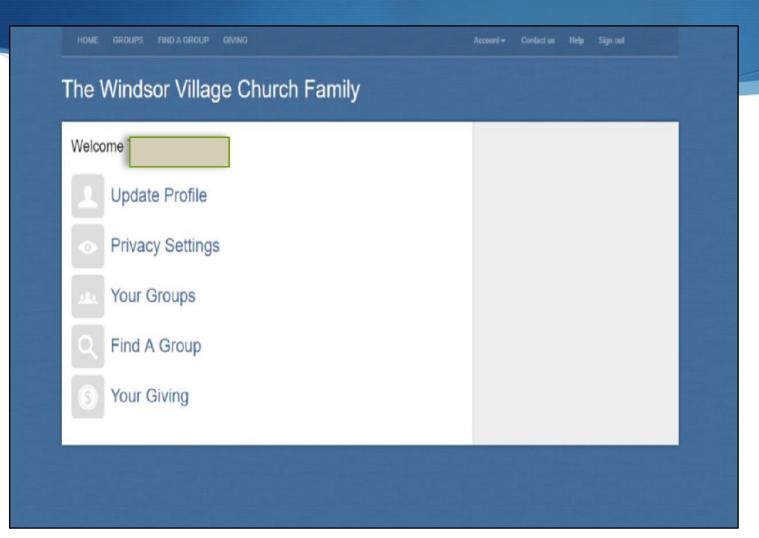

Once your InFellowship account to the Membership Portal is created, this home page is what you'll see when you sign 1n

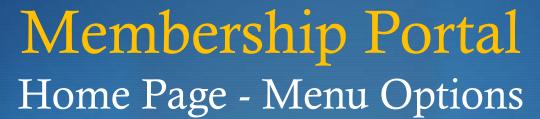

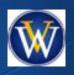

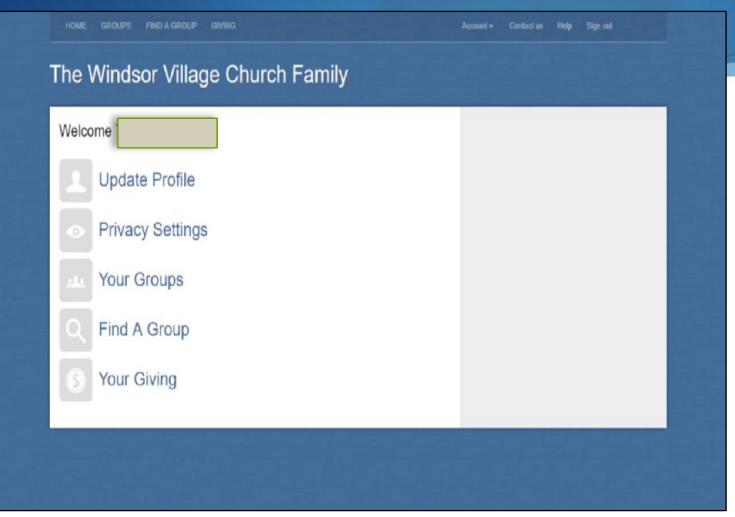

- Update Profile your personal/household info; upload your picture
- **Privacy Settings** you control what people see about you
- **Your Groups** ministry groups you lead/member of
- **Find A Group** search for areas of interest
- Your Giving view & download your contributions statement;
   Avail Feb. 10, 2023

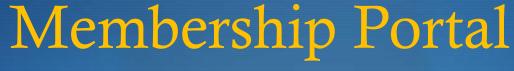

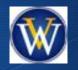

Menu Options – Update Profile

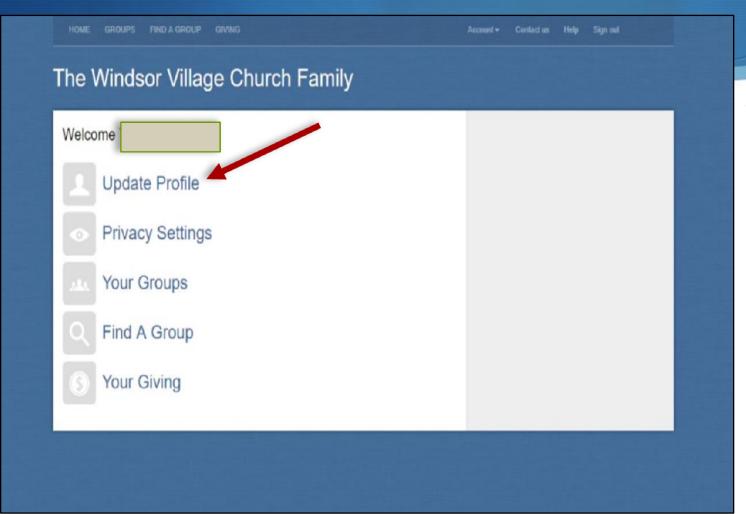

• **Update Profile** - your personal/household info; upload your picture

## Membership Portal

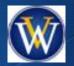

Update Profile (cont.)

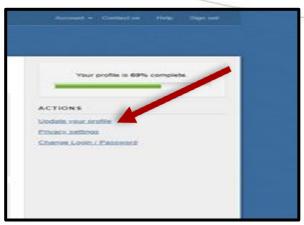

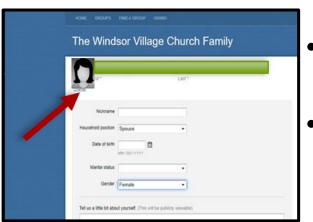

#### How Do I Add My Profile Picture?

- After selecting "Update Profile" from the home page menu ...
- Under "Actions" on right side of screen, click "Update your profile"
- Click "*Change*" under the generic profile picture (under the person's name)
- Upload a "Church Directory appropriate" photo not exceeding 1 MB in size
- Once you have entered all your information, click **Save Changes**

## Membership Portal

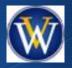

Update Profile (cont.)

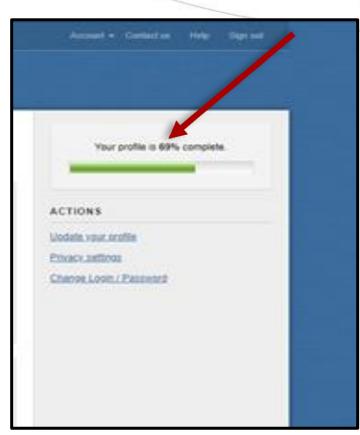

#### STOP!

#### Why Isn't My Profile 100% Complete?

- When updating your profile, all items with an asterisk are required fields and must have a value. The progress bar feature will let you know whether your information is complete
- In order to reach 100%, you must include the following info:
  - Profile photo
  - Date of birth
  - Gender
  - Phone (Mobile, Home and Work)
  - Your website URL
  - Your social media network's URL (Facebook, Twitter or Linked In) Once you have entered all your information, click "Save Changes"

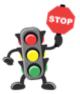

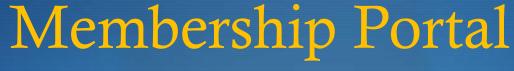

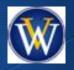

Menu Options – Privacy Settings

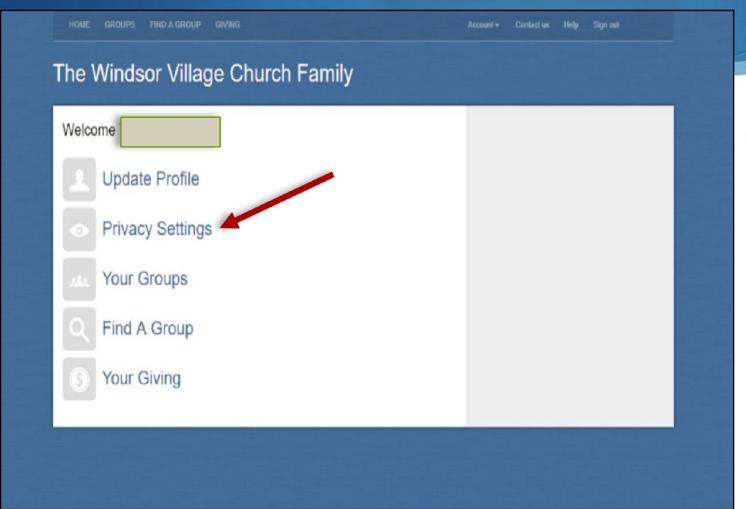

• **Privacy Settings** – you control what people see about you

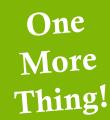

## • Here, you can set your privacy settings.

- In top area, click on the gray vertical line, on the row, to move the green slider bar left or right.
- In bottom area, you will see the results of how your data will display to others as you move the green slider bar.

## Membership Portal

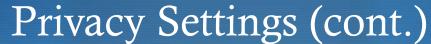

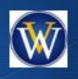

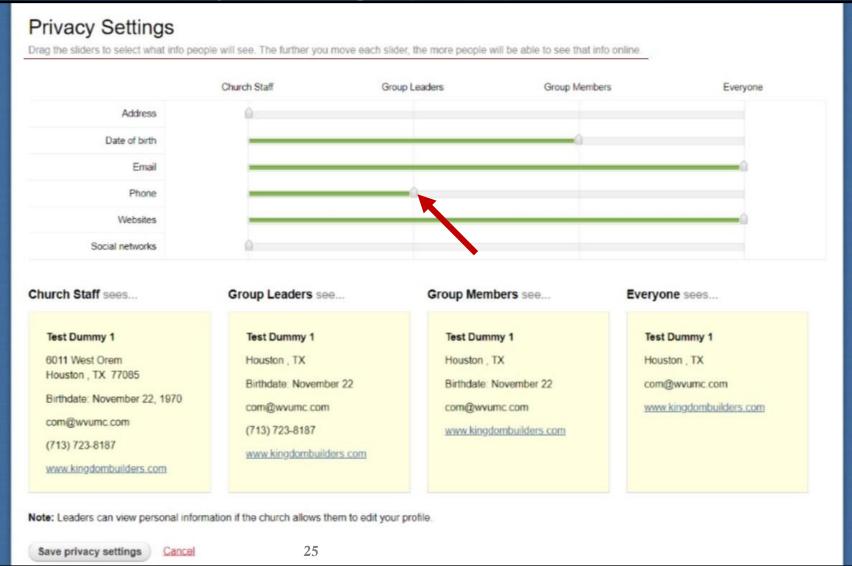

YOU Control What People See!

#### • You can select the user groups you want to have access to your private information. For example, in the *Email* field with the slider at *Everyone*, the WV Church Staff, Group Leaders, Group Members and Everyone in the online directory can see your email address.

## Membership Portal

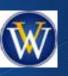

## Privacy Settings (cont.)

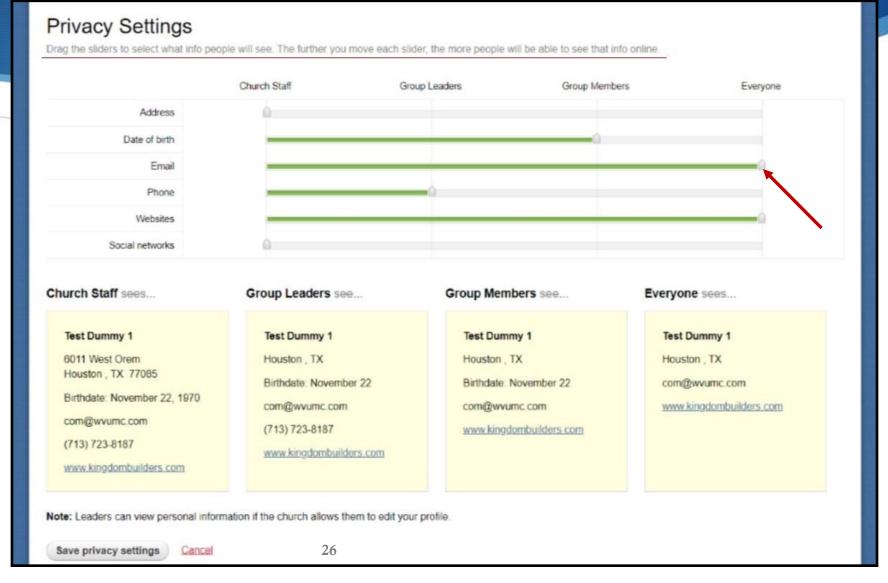

#### YOU **Control** What People See!

- Monitor your selection results at the bottom. It is an interactive page, so when you change a setting at the top, the page automatically refreshes to show your changes at the bottom.
- Once you have finished editing your settings, click **Save** privacy settings.

## Membership Portal

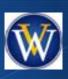

### Privacy Settings (cont.)

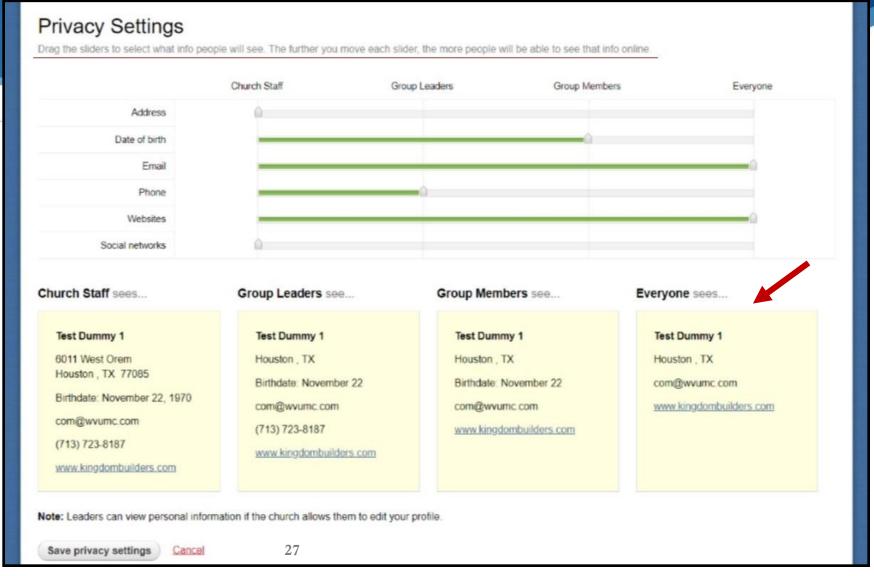

# Menu Options – Your Giving

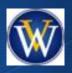

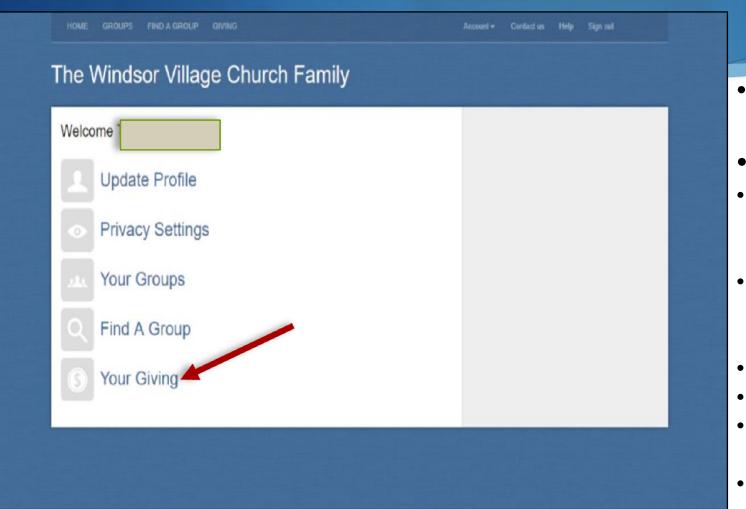

- View & download your Giving statement:
- Avail Feb. 10, 2023
- Because your donations are confidential, you will only see donations for your household
- Once menu option selected, your donations will display (cash, check, online giving, etc.)
- Click on 'Everyone' or Individual
- Click on 'year' & select 2022
- Click "Download" to print your Giving Statement to be used for tax purposes
- Donation questions? Email contributions@wvumc.com

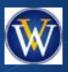

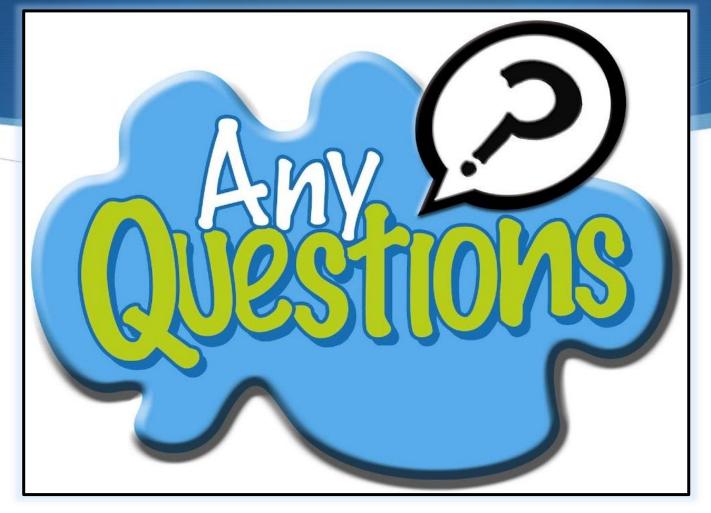

Email flhelp@wvumc.com